## Combinatie van portret en textuur, zwart/wit:

- 1. Open de afbeelding
- 2. Open een nw.dokument ---800px x 600px, witte achtergrond
- 3. Voer je afbeelding in je dokument

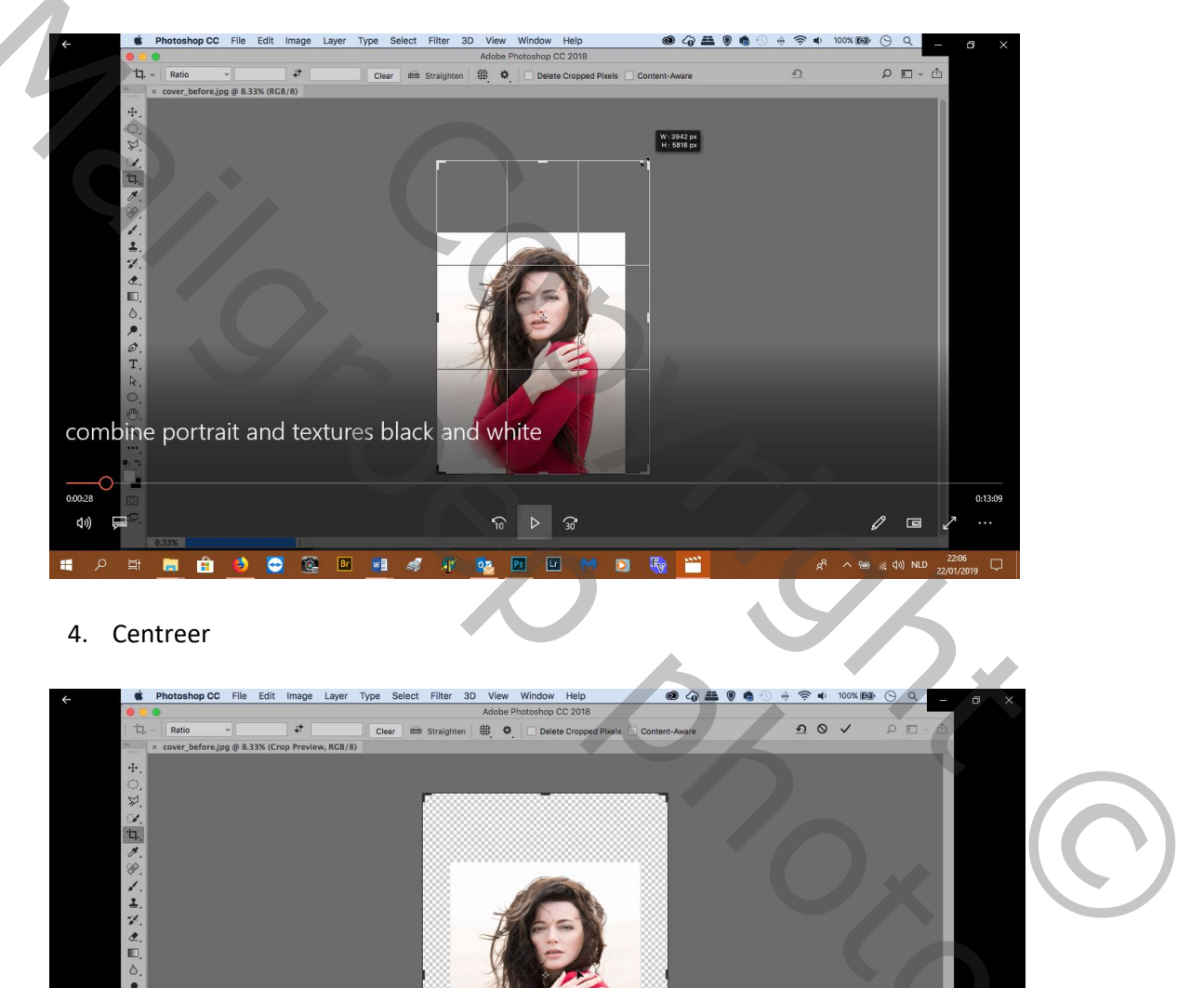

## 4. Centreer

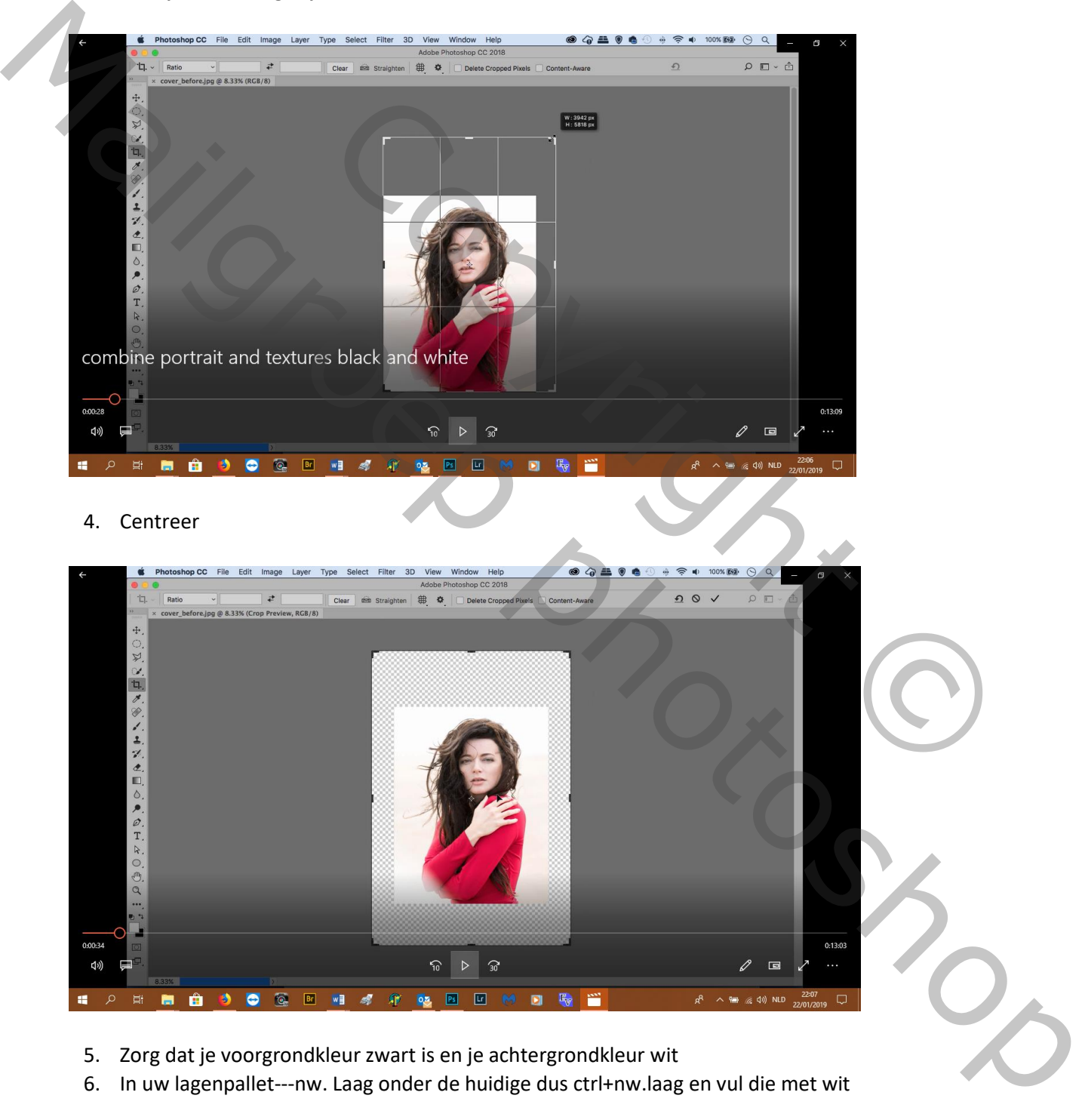

- 5. Zorg dat je voorgrondkleur zwart is en je achtergrondkleur wit
- 6. In uw lagenpallet---nw. Laag onder de huidige dus ctrl+nw.laag en vul die met wit

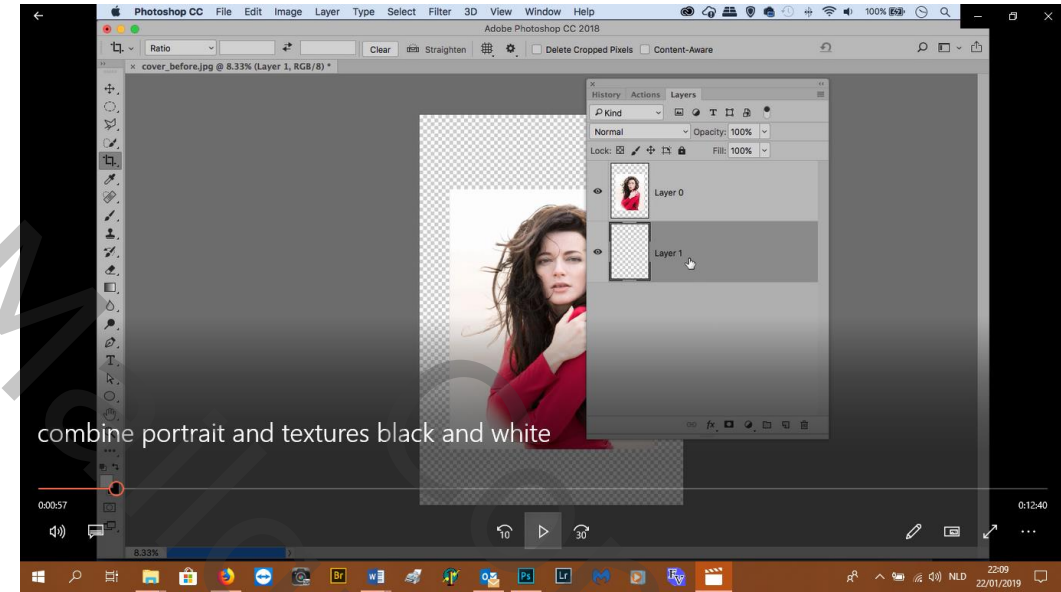

- 7. op laag model aanpassingslaag---zwart/wit---rood 22%, geel 88%, groen 40%, cyaan 60%, blauw 20%, magenta 80%
- 8. Aanpassingslaag--- curven-

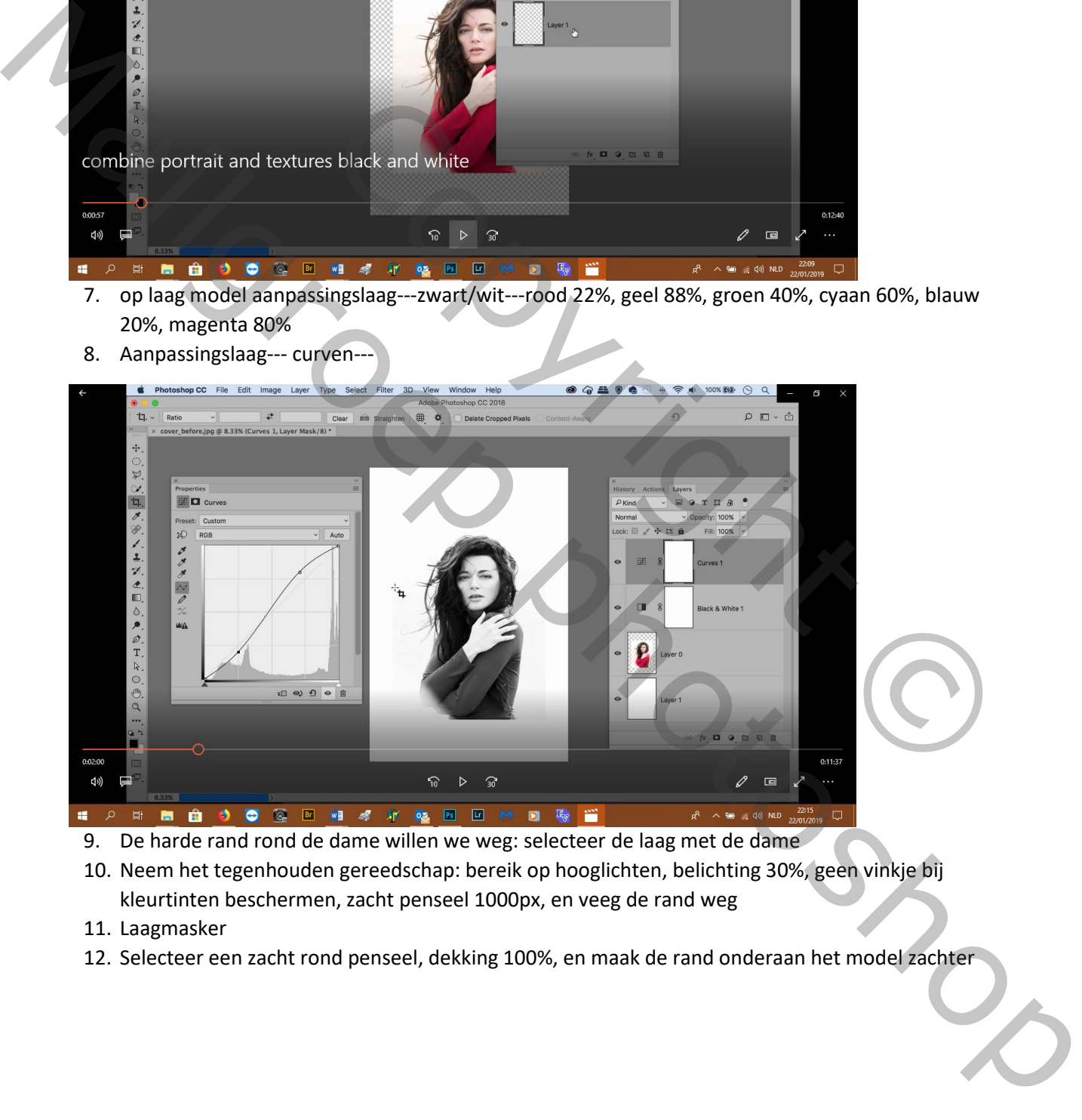

- 9. De harde rand rond de dame willen we weg: selecteer de laag met de dame
- 10. Neem het tegenhouden gereedschap: bereik op hooglichten, belichting 30%, geen vinkje bij kleurtinten beschermen, zacht penseel 1000px, en veeg de rand weg
- 11. Laagmasker
- 12. Selecteer een zacht rond penseel, dekking 100%, en maak de rand onderaan het model zachter

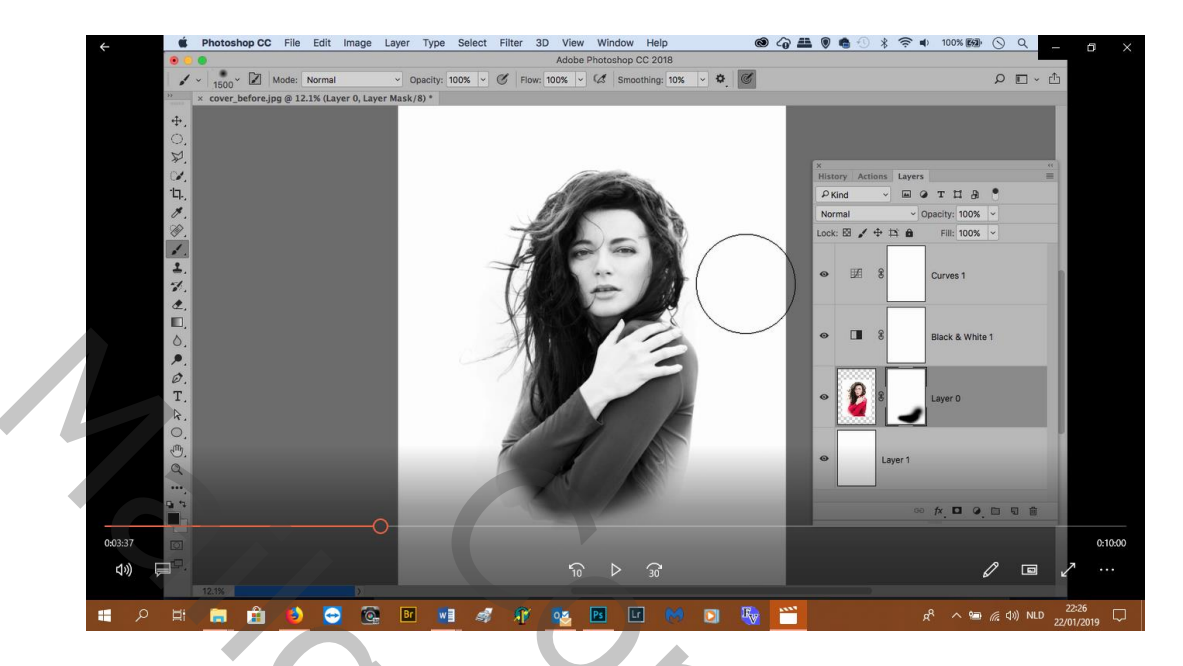

- 13. Wij nemen het penseel uit de map materialen
- 14. Ga naar de bovenste laag---nw. Laag
- 15. Klik met je penseel ergens
- 16. Selecteer je verplaatsgereedschap en kijk of het op laag staat---zet het penseelkrabbel recht op de rand van het haar

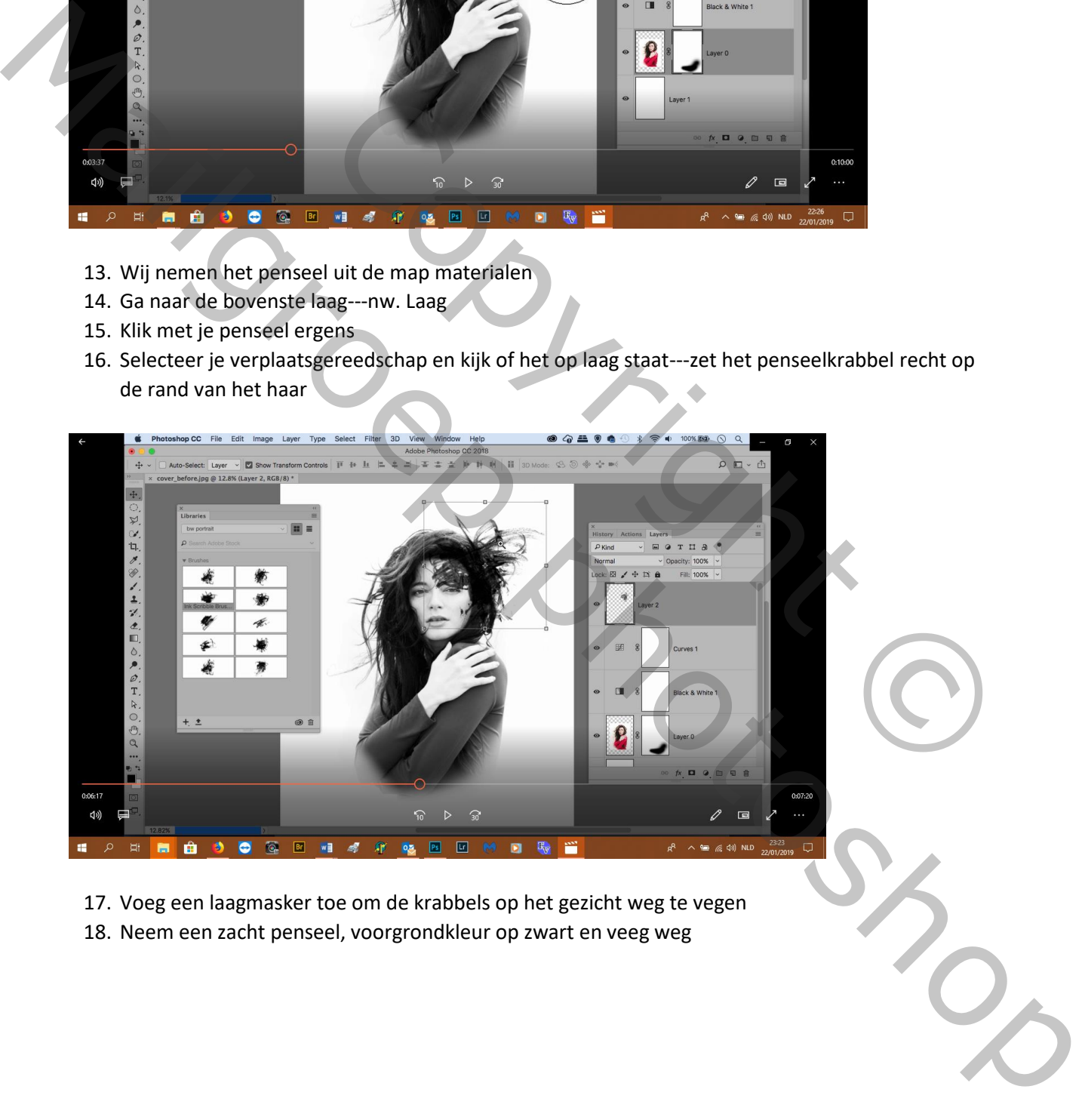

17. Voeg een laagmasker toe om de krabbels op het gezicht weg te vegen 18. Neem een zacht penseel, voorgrondkleur op zwart en veeg weg

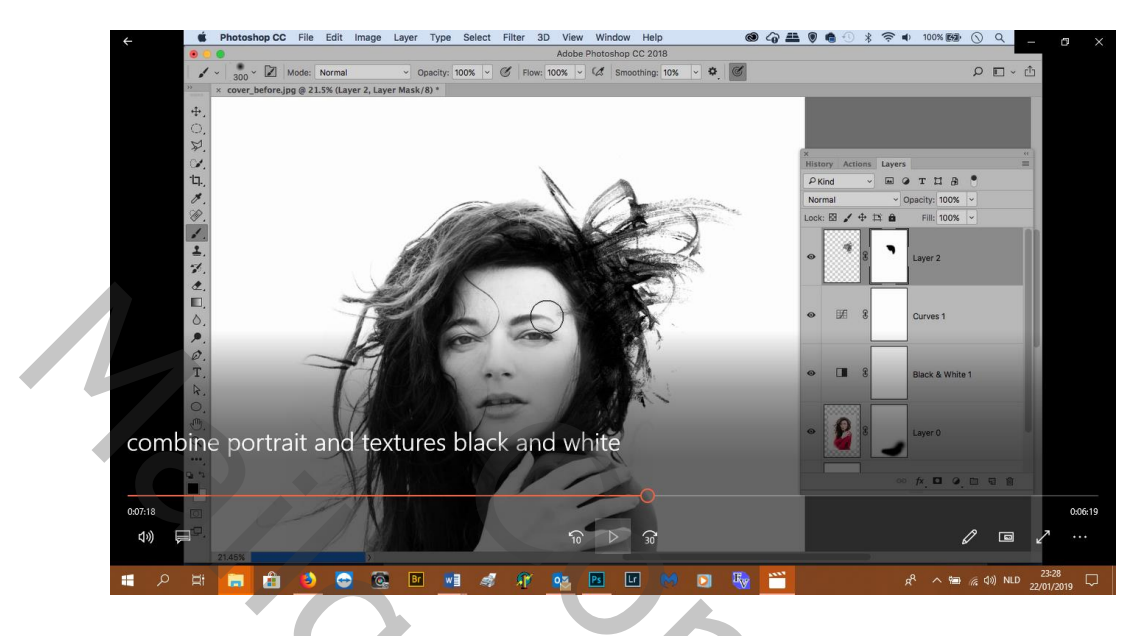

19. Nw. Laag, zet je voorgrondkleur op wit en voeg weer een krabbel toe---draai of pas de grootte aan naar wens

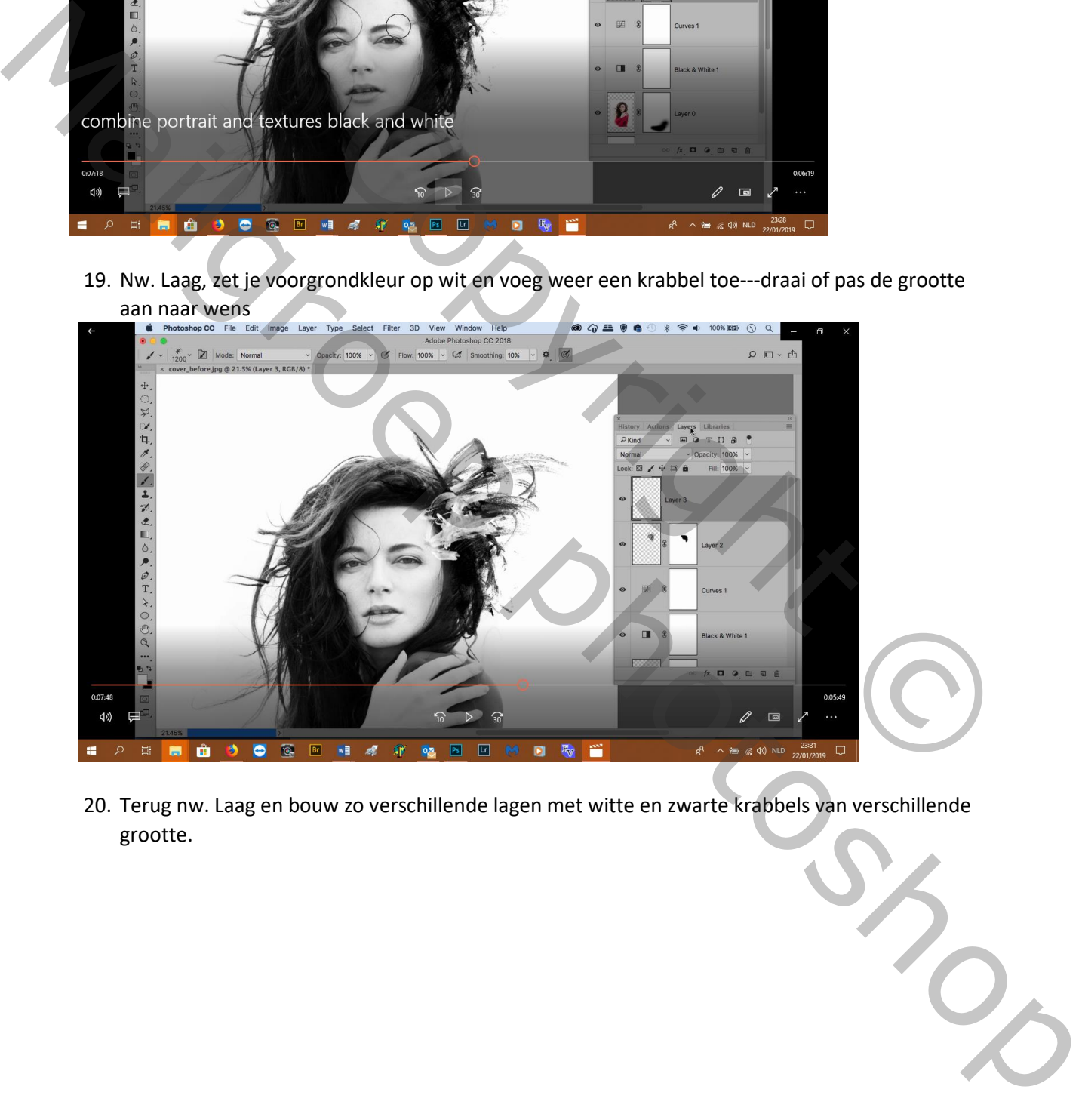

20. Terug nw. Laag en bouw zo verschillende lagen met witte en zwarte krabbels van verschillende grootte.

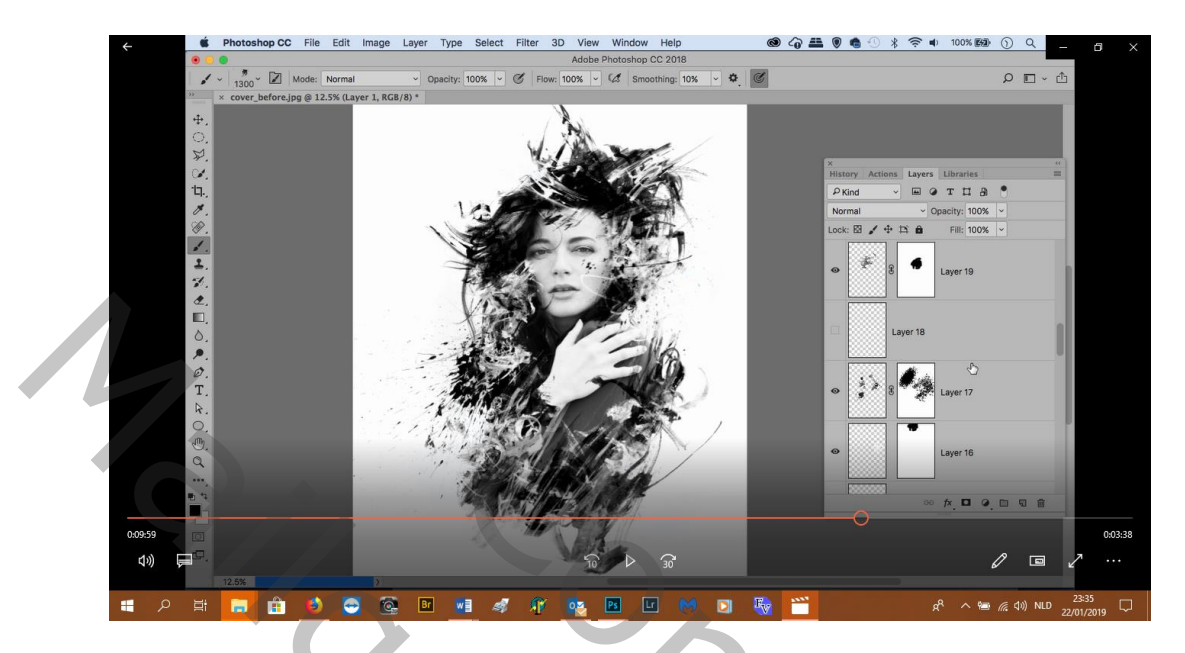

- 21. Open nu je textuur uit de map materialen en breng het in je werkje als bovenste laag en pas de grootte aan je dokument
- 22. Minder verzadiging ---shift+ctrl+U
- 23. Selecteer het tegenhouden gereedschap en veeg in het midden

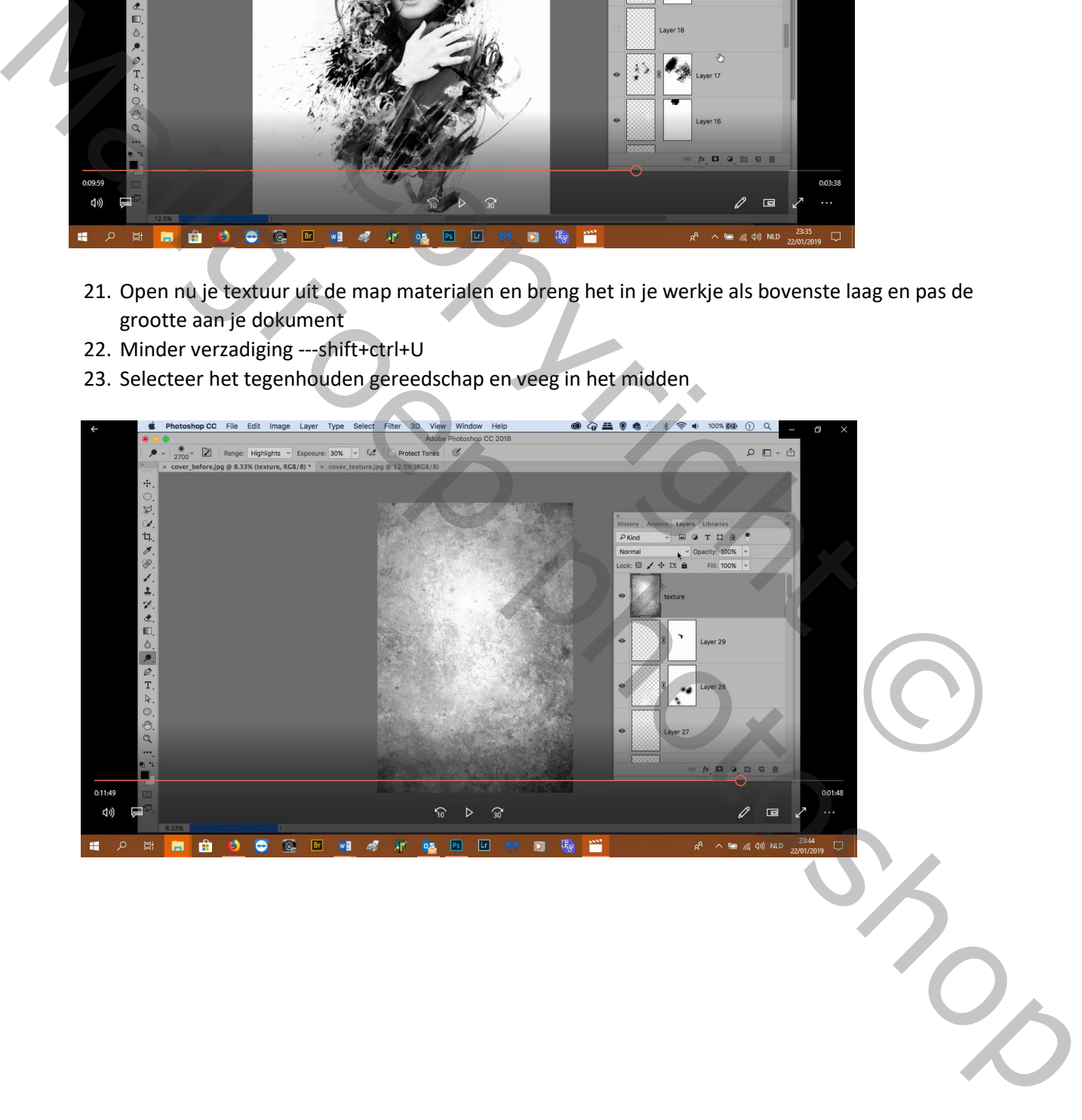

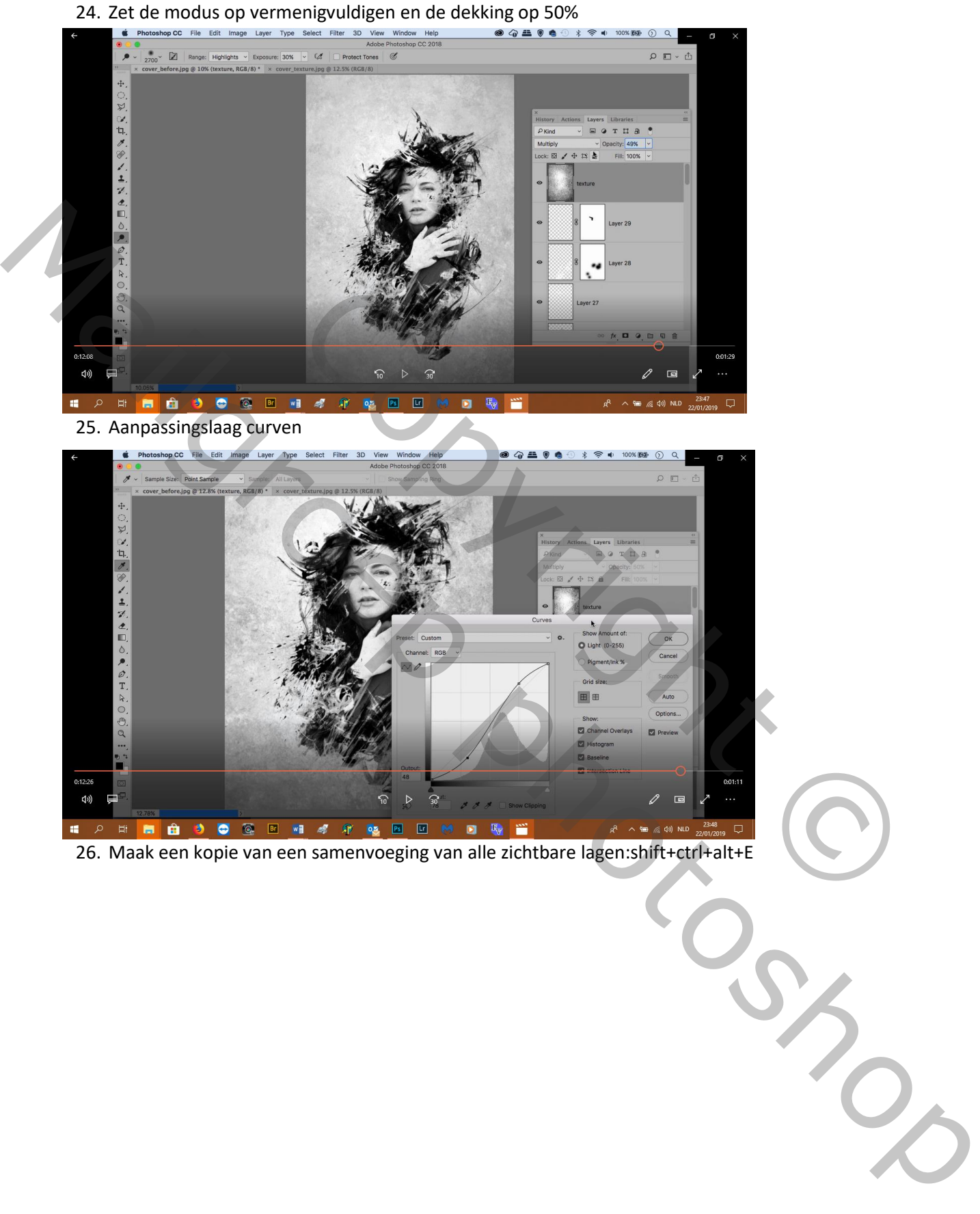

26. Maak een kopie van een samenvoeging van alle zichtbare lagen:shift+ctrl+alt+E

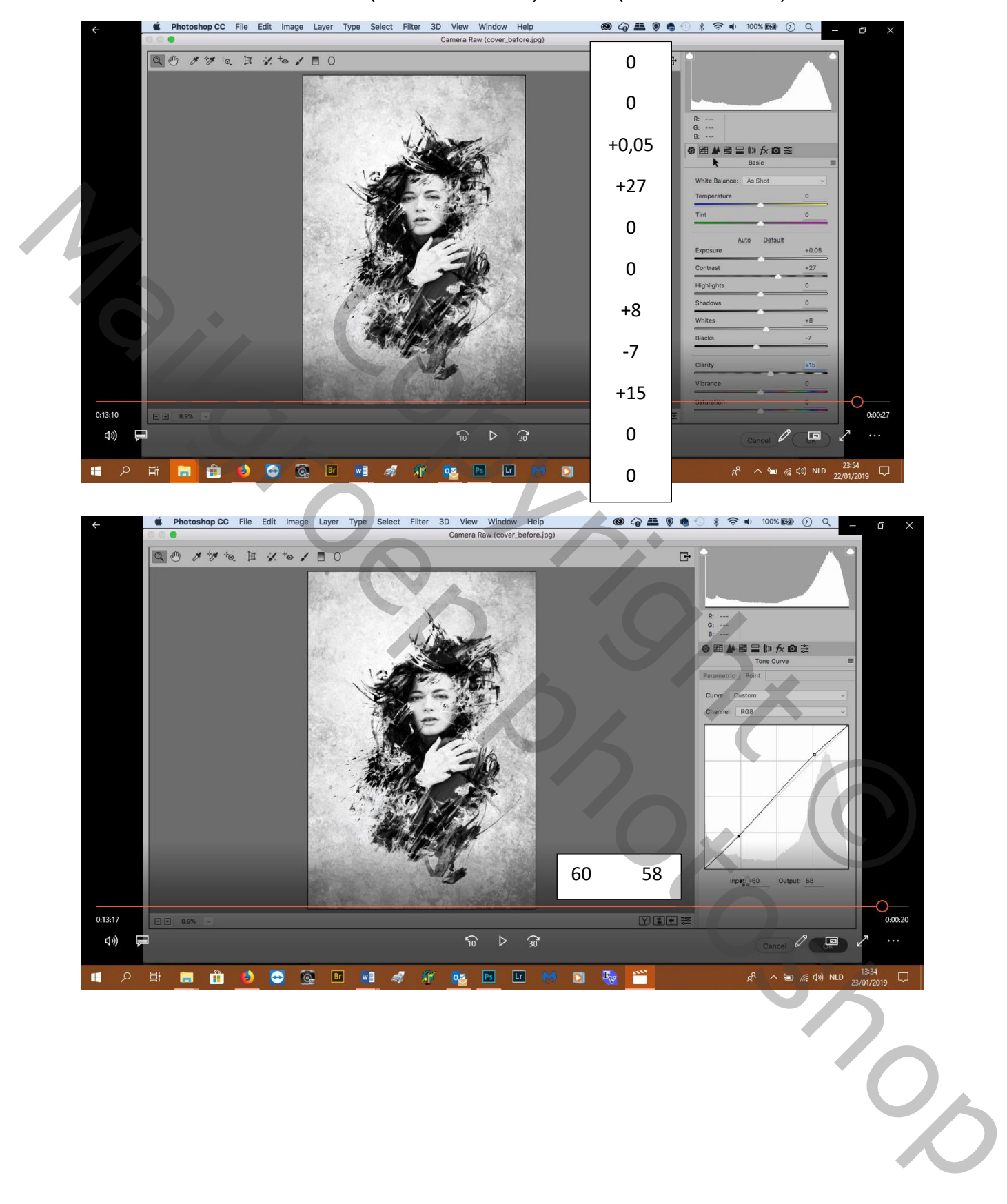

27. Filter---cam raw---standaard (zet zoals hieronder)---curven (zet zoals hieronder):

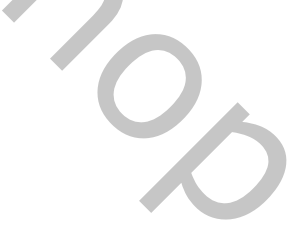

## 28. Eindresultaat

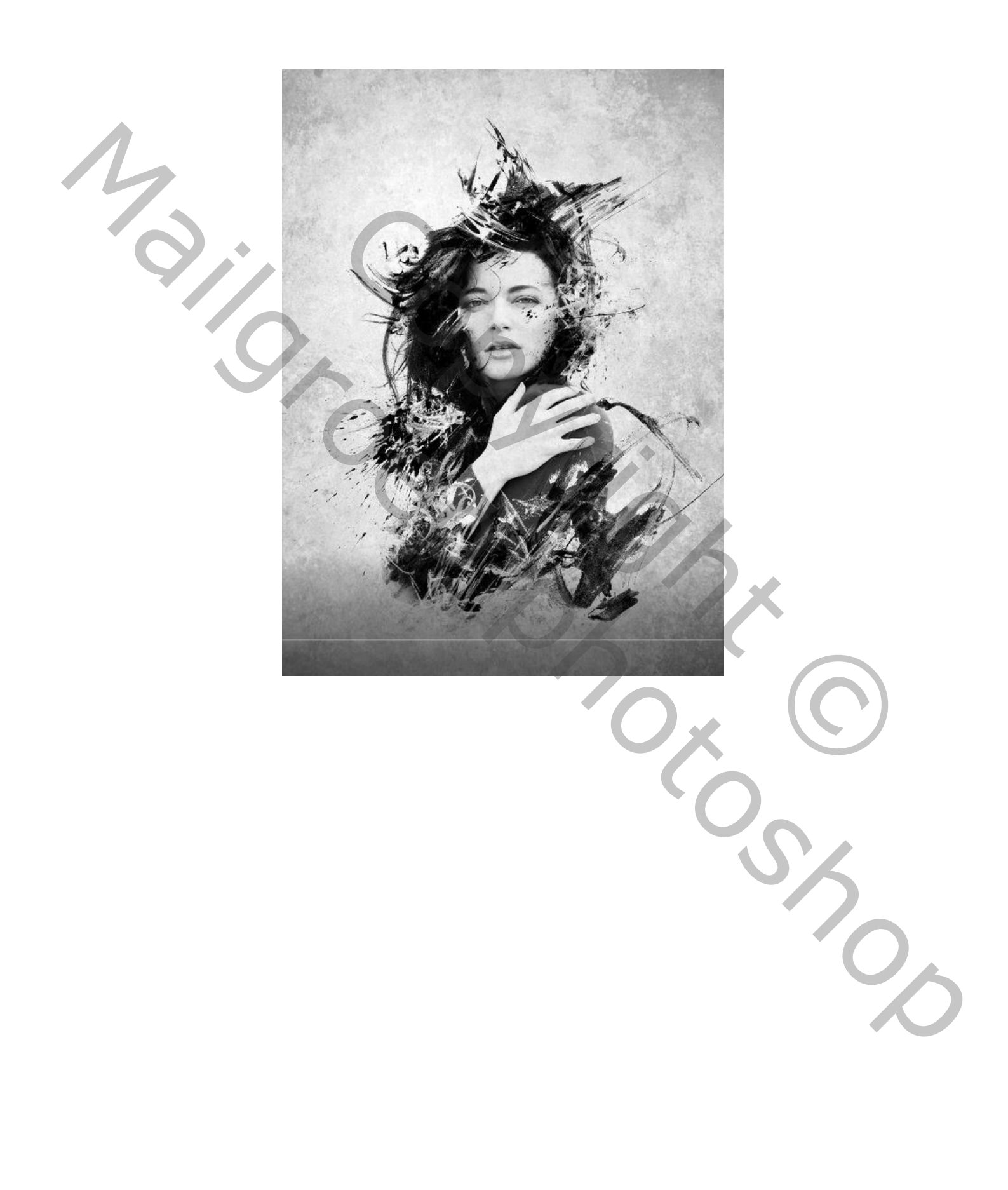